# How to fill out the Tokyo 2020 Games Volunteer "My Page"

Version1.0 September 2018

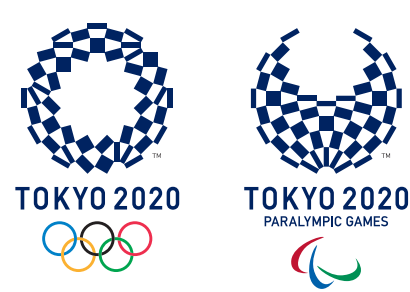

## Procedure for registering your Games Volunteer application

### Please have an identification document ready.

- •Personal identification document (one of the following)
- **Passport, Japan Residence Card, Japanese driving licence or Japan Individual Number Card**
- •Image data of photo to be used for your ID card **JPG, JPEG, PNG, or BMP ; from 50KB to 5MB**

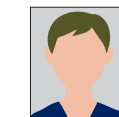

•Also have the following items ready, if available. **Results of any TOEFL, IELTS or equivalent English language tests Results of any proficiency tests in other languages**

#### Completing a new registration (P.3) 1

Please complete the new registration procedure for your Games Volunteer application. Once you have completed your new registration, you will be able to log in to the Games Volunteer My Page. To complete your new registration, you have two options.

### •Register using another account

You may register using your Google, Facebook, or LINE account.

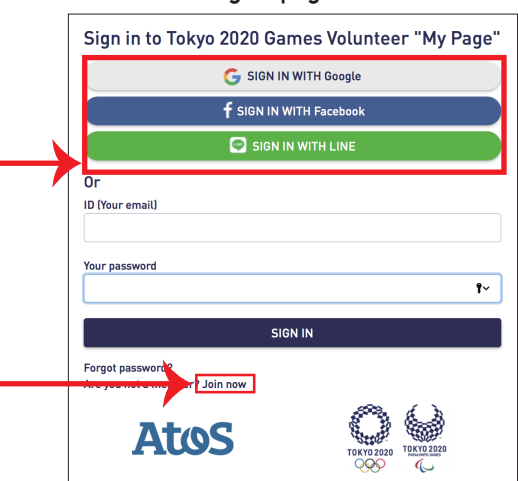

•Register on the My Page "New Registration" page

### Reading the policy on storing personal information and agreeing to the terms and conditions (P.3)

## Completing the application form (P.4)

Questions consist of six separate steps (six pages) Please complete each of the following steps.

STEP 1 Basic information

222444444

3

4

 $\blacktriangledown$ 

 $\overline{\phantom{a}}$ 

 $\blacktriangledown$  $\blacktriangledown$  $\overline{\phantom{a}}$ 

- STEP 2 Address and contact details
- STEP 3 Volunteering experience
- STEP 4 Previous languages study and/or sports experience
- STEP 5 Preferred type of volunteer activity
- STEP 6 Confirmation of the terms and conditions

Please ensure you complete all required sections (in colored text column) After you have completed entering the required fields in all six steps, click the "Send" button.

Once your entry has been successfully sent, you will receive an e-mail at the e-mail address you registered requesting you to confirm your e-mail address.

## Confirmation of e-mail address (P.5)

Click the URL in the e-mail requesting you to confirm your e-mail address, and log in using your registered account. Click on the "Confirm e-mail address" button and My Page will appear on your screen.

### Launching of the Games Volunteer My Page (P.5) 5

If the "My status" field on My Page shows "Application process completed", your application has been successfully registered.

### **Sample page (STEP 1)**

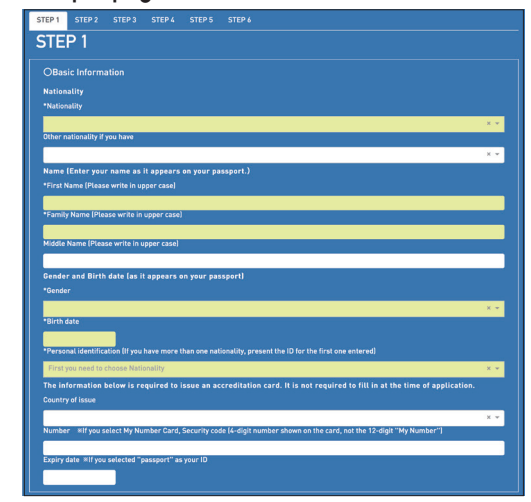

**Log-in page**

就労制限の有無

在留期間更新許可 (東京入国管理局長)

20XX 年 XX 月 XX 日まで有効 (20XX 年 XX 月 XX 日) 20XX 年 XX 月 XX 日 交付年月11 20XX 年 XX 月 XX 日 XX 年 XX 月

生年月日 1903年以月以日 性別 明 M 国籍・地域 〇〇県 〇〇市 〇〇1丁目 23 番地

**日本国政府 在留カー** TARO TOKYO 1903 年 XX 月 XX 日

GOVERNMENT OF JAPAN RESIDENCE CARD No.

1 M T M D

All nationalities accepted.

SEX NATIONALITY/REGION

**男M. DEB · SON** QQQQQ

氏名

**PASS PORT** 

在留資格 在留期間 許可の種類 許可年月11日 交付年月11日 交付年月11日 このカードは 20XX年XX月XX日まで有別 でも。

DATE OF BIRTH Y M M H

(満了日)

**番号**

AB12345678CD

## Confirmation before registering your Games Volunteer application

**Please confirm the following fields before applying.**

**•Please apply from the Games Volunteer My Page**

https://volunteer.tokyo2020.org/auth-server/signin

### **•Recommended browsers**

Personal computer, smartphone or tablet

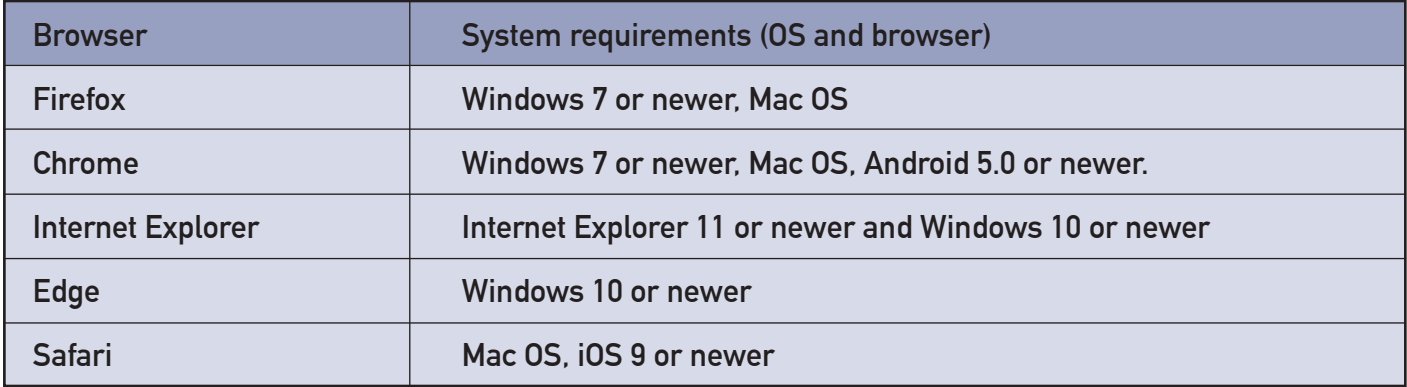

\*Please note that using other browsers may result in problems viewing the pages.

### **Please have an identification document ready.**

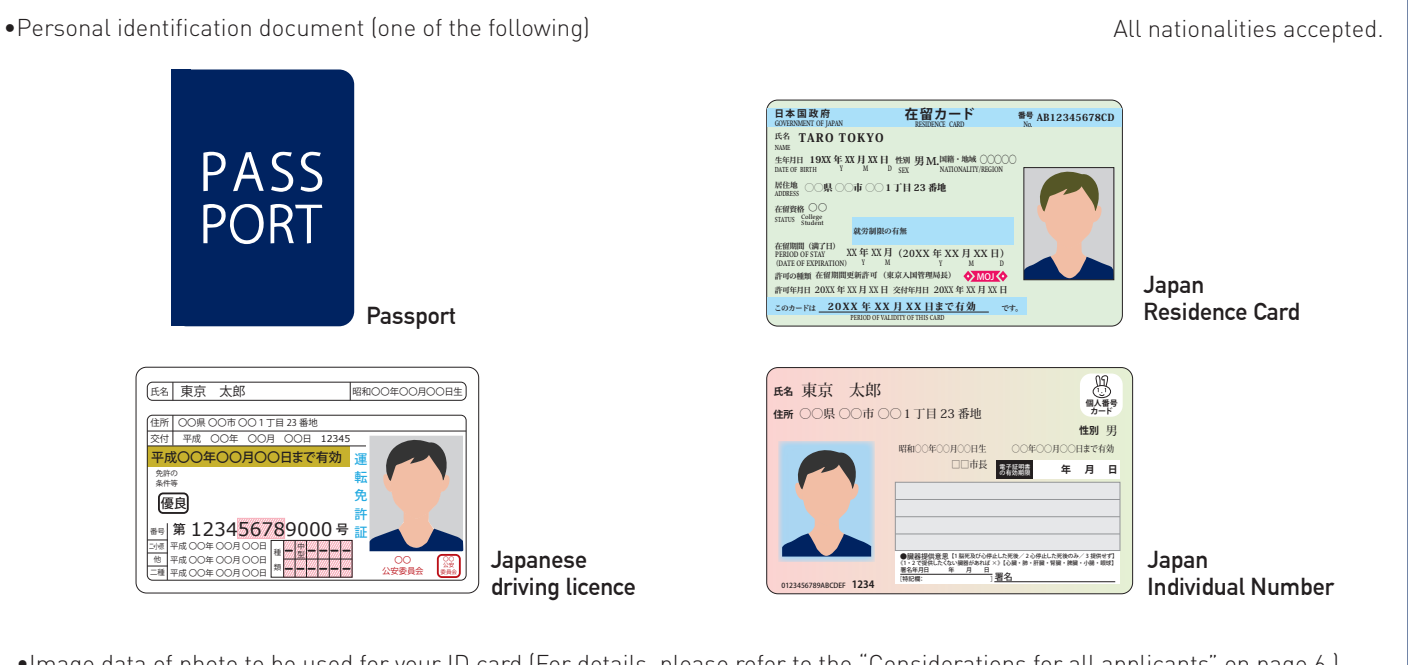

•Image data of photo to be used for your ID card (For details, please refer to the "Considerations for all applicants" on page 6.) **JPG, JPEG, PNG, or BMP ; from 50KB to 5MB**

•Also have the following items ready, if available. **Results of any TOEFL, IELTS or equivalent English language tests Results of any proficiency tests in other languages**

## How to fill out the application form (1)

### **O** Completing a new registration

This "Log-in" page is the first page that will be displayed. If this is your first time, you must register as a new applicant by clicking "Join now". To change your selection of your preferred language (English or Japanese), click the  $\left\{\bullet\right\}$  > mark displayed in the upper right-hand side on the page.

#### **Log-in page**

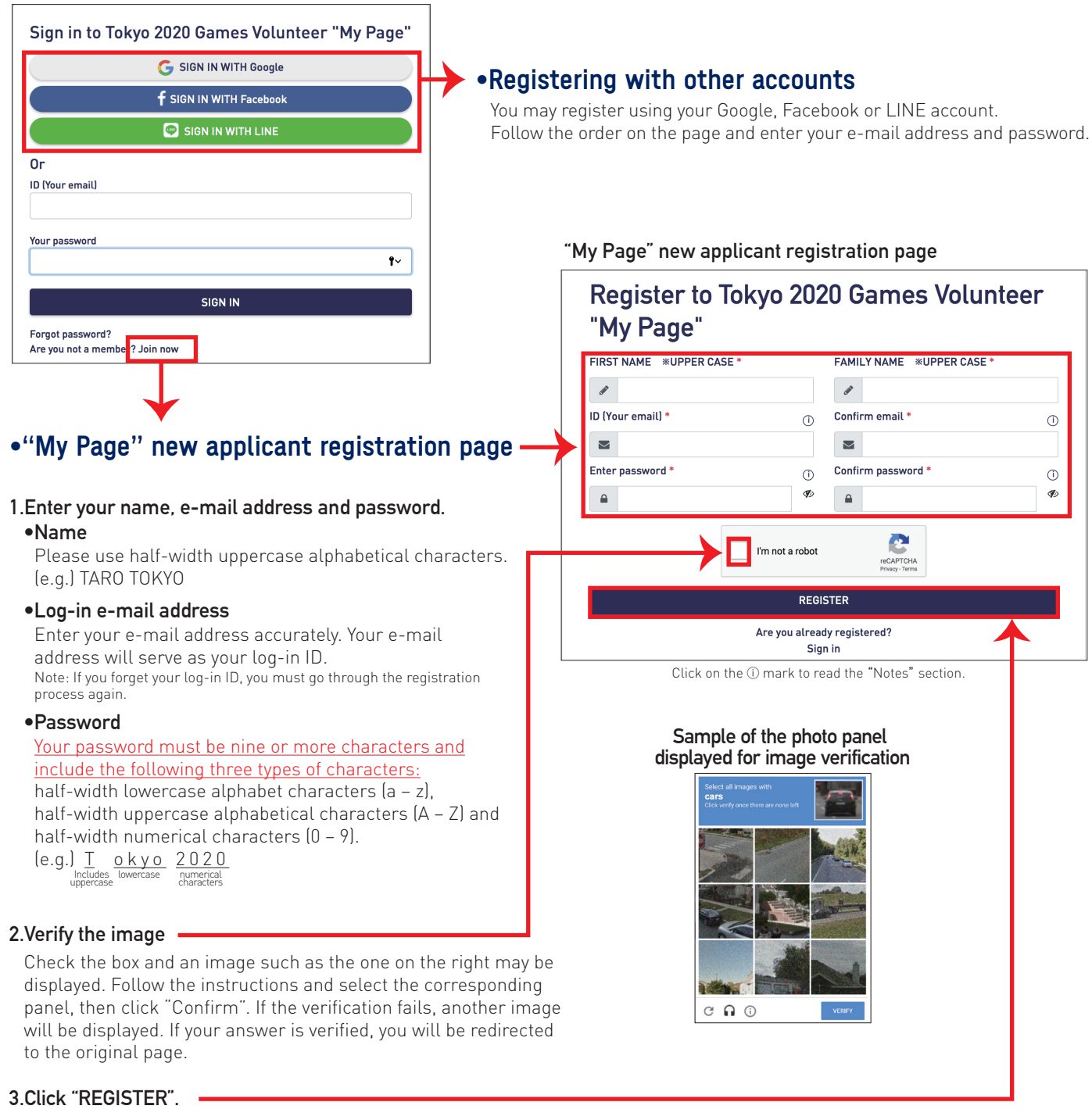

### **2** Reading the policy on storing personal information and agreeing to the terms and conditions

Read the Privacy Policy link, and accept its content by clicking "Agree".

#### **Privacy Policy page**

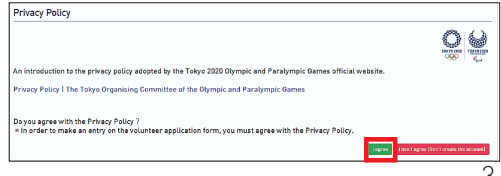

## How to fill out the application form (2)

## **8 Completing the application form**

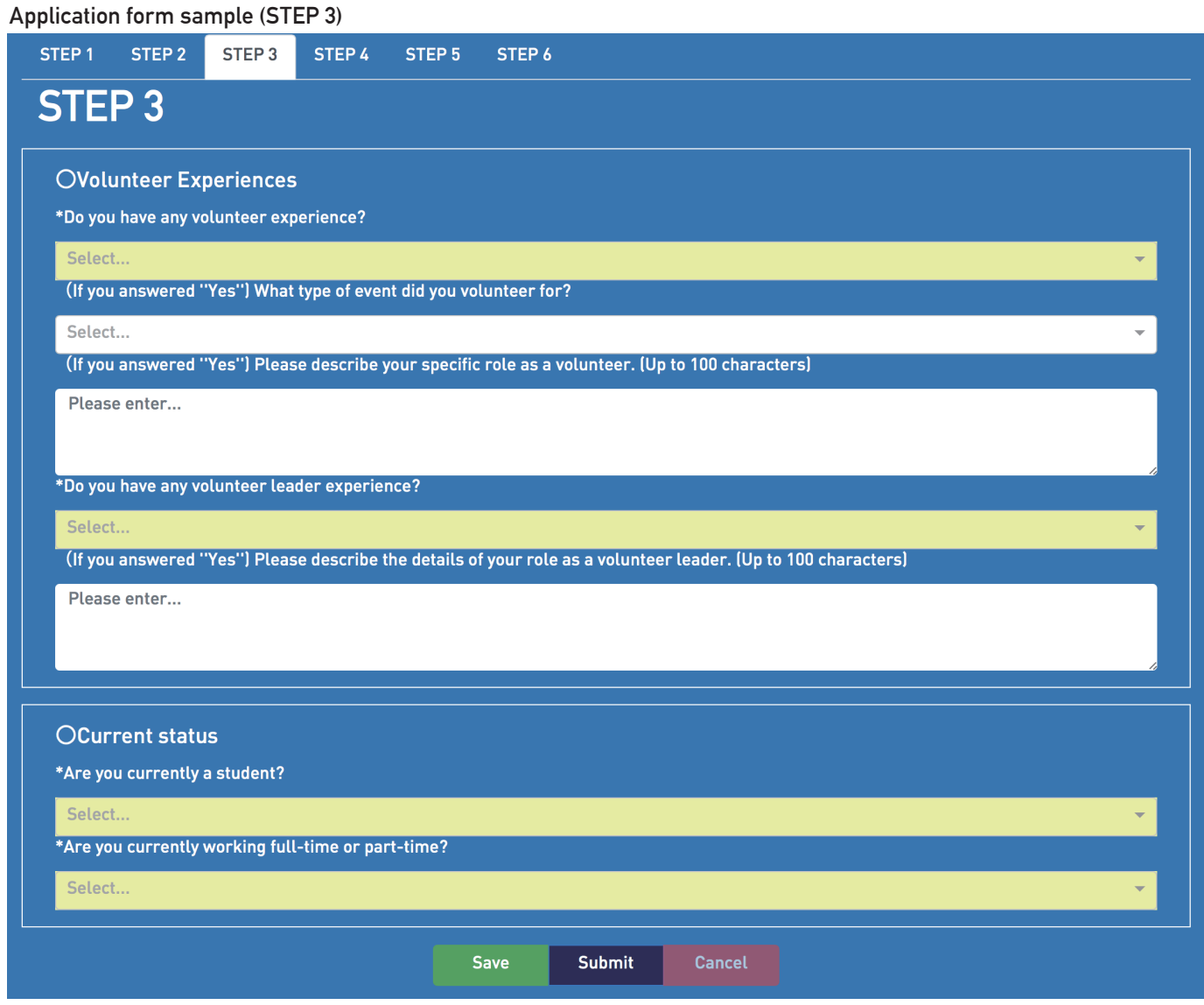

#### **1.Enter the required information for each item.**

Select your response from the pull-down menu (indicated by a downward arrow  $\blacktriangledown$  on the right of the field), or enter the required information directly. For details regarding the photo data to be submitted or how to enter your date of birth in STEP 1, please refer to the "Additional guide and instructions" on pages 6 – 7.

#### **2.Click "Save" at the bottom of the page.**

If you click "Save", your data entry will be saved even if you log out or suspend your entry half way. If you fail to fill out a required field, an alert will be displayed on the right-hand side of the page. Please make sure you complete all required fields.

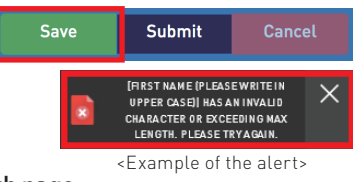

### **3.Complete your entry in STEP 2 – 6 in the same manner, and click "Save" at the bottom of each page.**

To proceed to the next STEP, click the tab for the desired STEP.

In STEP 6, you are required to read the "Terms and Conditions for Volunteer Participation". Check the box next to "Yes" to give your consent.

 **4.Once you have completed entering and saving all information up to STEP 6, click "Send" at the bottom of the page.**

## How to fill out the application form (3)

### **A** Confirmation of e-mail address

#### **Sample e-mail : "E-mail address verification request"**

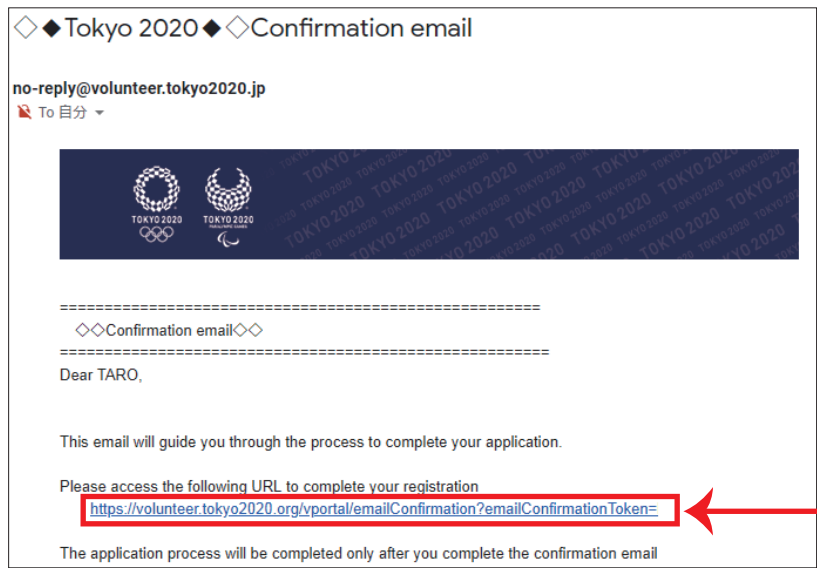

After the information is successfully sent, you will receive an "E-mail address verification request" at the e-mail address you registered in STEP 2.

Click the URL contained in the e-mail, and the log-in page will be displayed. Log in with your ID (your e-mail address) and password you used when you first registered. (Those who registered using a Google, Facebook or LINE account should click the account button to log in.)

Note: This URL expires one hour after it is issued. Please make sure you complete your e-mail address verification before the URL expires. If one hour lapses before verification, click "Send" again. You will receive another "E-mail address verification request" via e-mail.

#### **E-mail address verification page**

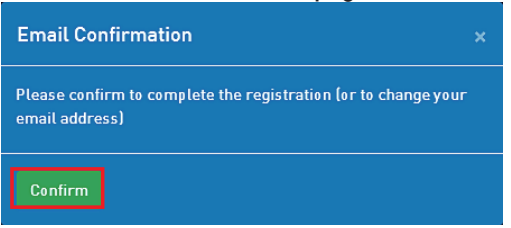

When the e-mail address verification page is displayed, click "Verify e-mail address". After the verification, "My Page" will be displayed.

### Launching of the Games Volunteer My Page

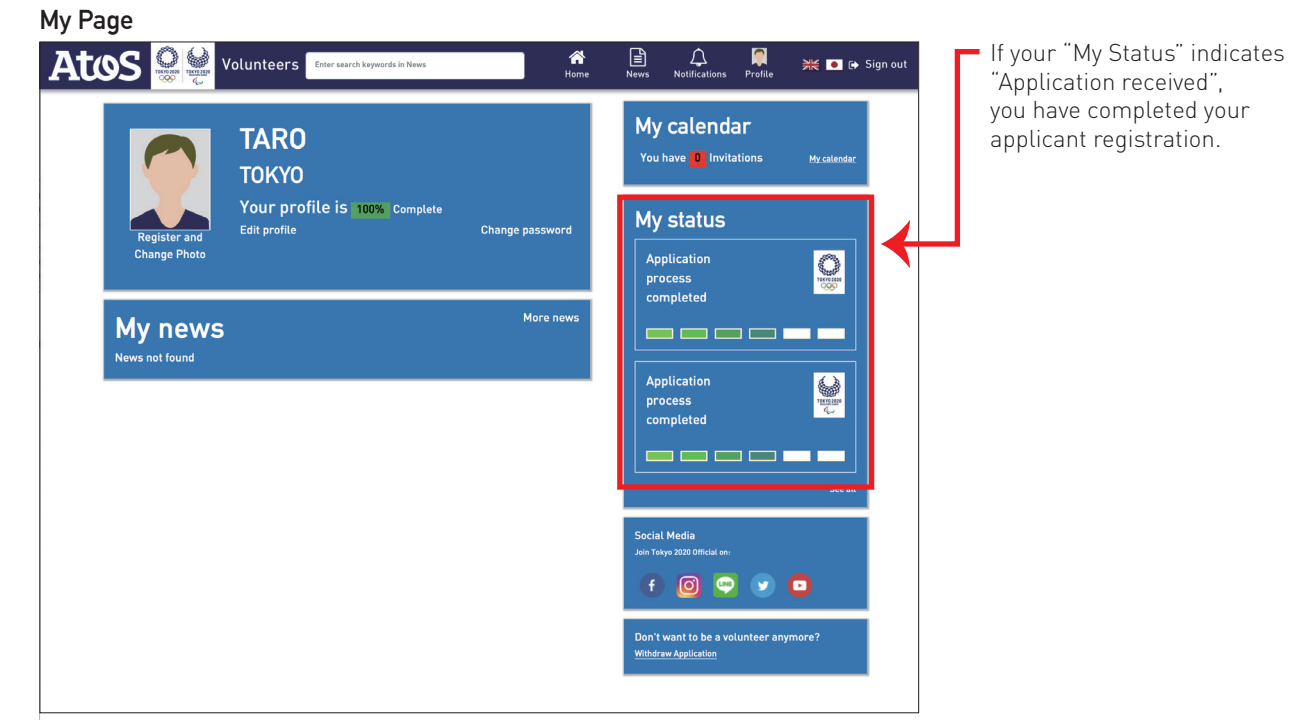

# Additional guide and instructions (1)

### **•**There are several points that must be followedwhen submitting your photo data. Please read carefully.

The photo data accepted for registration must comply with the following.

**File format: JPG/JPEG/PNG/BMP. File size: 50KB – 5MB**

### <Photo data check points>

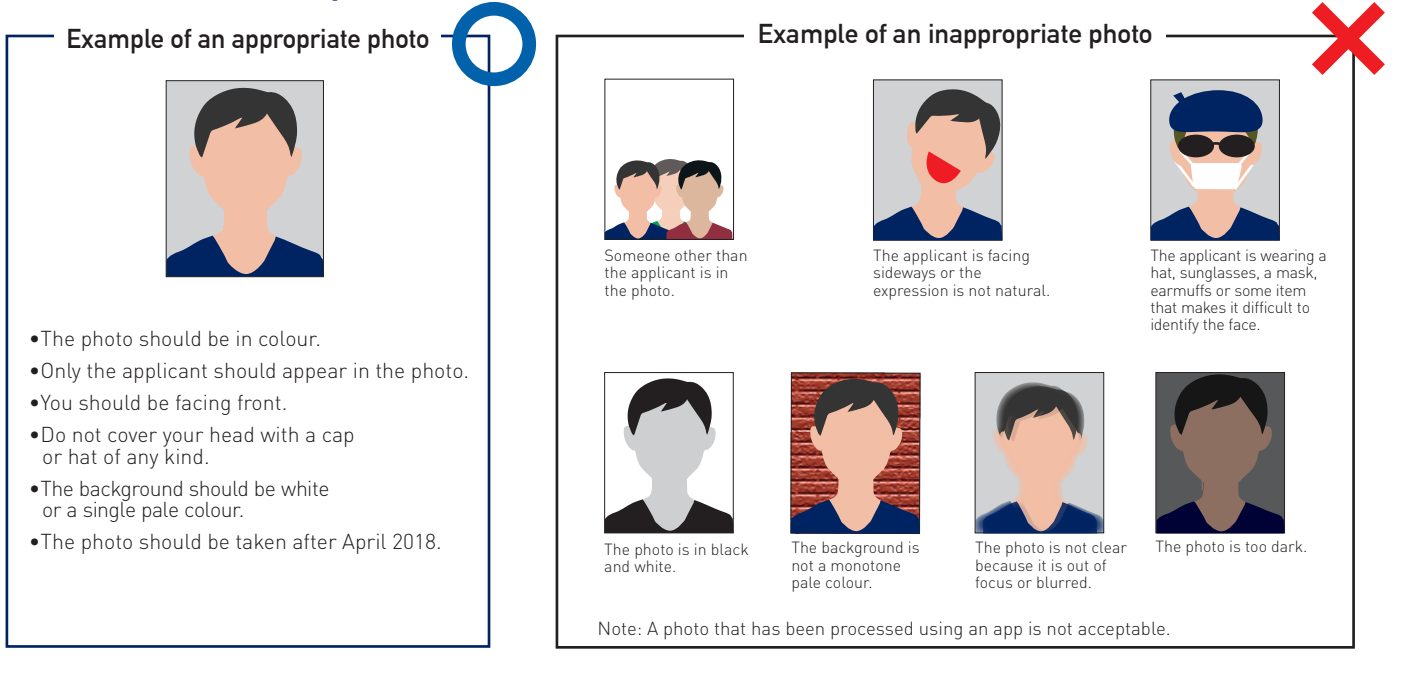

### **•**Follow the instructions below to register your photo data

#### **1.Click "Register or change photo".**

#### **2.Select the photo data.**

Click "1. Choose photo" to select the photo stored on your device (the PC, smartphone, etc. that you are using to fill out this form).

**3.Click "2.Upload". Your photo has been registered.**

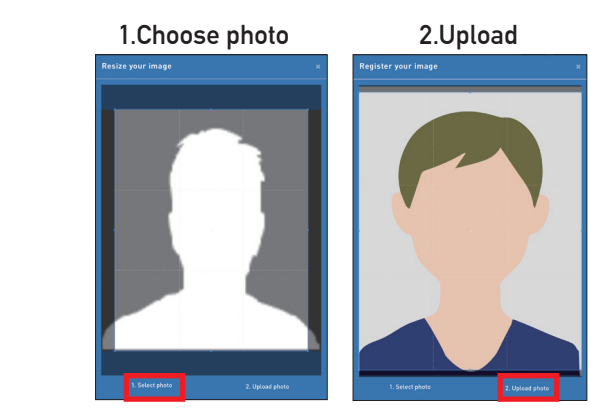

### **•**Making changes after registration

#### You will not be able to make changes after you register.

You may, however, make changes to the following fields. Please update your information if needed.

#### **STEP 1: Basic information, photo, uniform**

・Change to the "Assistance" field is not accepted.

・No changes will be allowed after you receive the "Notification of your role and location", which is scheduled to be sent out after March 2020.

#### **STEP 2: Address, contact, language, accommodation**

# Additional guide and instructions (2)

### **•**How to enter your date of birth (Selecting from the list)

### **1.Click the "month and year".**

A menu listing the years "2010 – 2019" will be displayed.

(e.g.) To enter "1 January 1980", see below.

#### $\overline{\mathbf{C}}$ Sep 2018  $\overline{\mathbf{v}}$  $\overline{\mathbf{K}}$  $\mathbf{r}$ Mo Tu We Th Fr. Sa Su  $\overline{27}$  $\overline{28}$ 29  $30$  $31$  $\mathbf{1}$  $\overline{\mathbf{c}}$  $\overline{a}$  $\overline{4}$  $\overline{5}$  $6\overline{6}$  $\overline{z}$  $\overline{\mathbf{8}}$  $\overline{9}$  $10$  $11$  $12$  $13$  $14$  $15$ 16  $17$  $18$  $19$  $20$ 21  $22$ 23  $\overline{24}$ 25 26  $\overline{27}$ 28 29 30  $\overline{2}$  $\overline{3}$  $\overline{A}$ 5  $\overline{6}$  $\overline{7}$ Today DDMMYYYY k 2000-2099 2010-2019 1990-1999 2000-2009 2020-2029 2030-2039 2040-2049 2050-2059 2060-2069 2070-2079 2080-2089 2090-2099 2100-2109 DDMMYYYY  $\ddot{ }$ 1980-1989 1979 1980 1981 1984 1982 1983 1985 1986 1987 1988 1989 1990

**DDMMYYYY** 

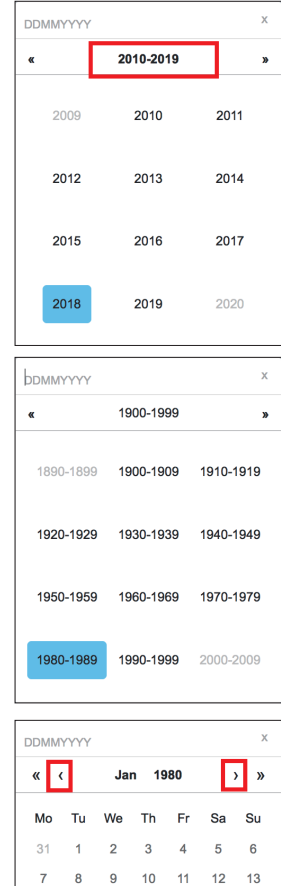

 $14$  $15$  $16$  $17$  $18$ 19  $20$ 

 $21$  $22$ 23  $24$ 25 26 27

28 29 30  $31$ 

 $\Delta$  $\sqrt{2}$  $\overline{6}$  $\overline{7}$ 8  $9$  $10$ 

 $\overline{2}$  $\overline{\mathbf{3}}$ 

Today

**2.Click "**《**" until the list changes to "1980 – 1989".**

#### **3.Select your year of birth.**

Click "<" or ">" to select the month. Then select the day. Check to make sure your date of birth is correctly entered.

### **•**About the "Save" button

Every time you make a change to your application form and click "Save", you will receive a "Personal data update" e-mail. Note: This e-mail will be sent each time you click "Save" at each STEP.